# **SENTINEL-1 FOR AGRICULTURE MONITORING**

Data: Sentinel-1A IW GRDH 1SDV (to download from Sentinel Data Hub: [https://scihub.copernicus.eu/\)](https://scihub.copernicus.eu/):

- S1A\_IW\_GRDH\_1SDV\_20160112T170742\_20160112T170807\_009464\_00DB96\_2299.zip
- 1. Open file
	- 1.1. File / Open Product
	- 1.2. Browse to

S1A\_IW\_GRDH\_1SDV\_20160112T170742\_20160112T170807\_009464\_00DB96\_2299.zip

- 2. View metadata
	- 2.1. Select plus icons by filenames in "Product Explorer", expand "Metadata", double click on "Extracted Metadata". Here you can see the basic product information such as acquisition date, product type, acquisition mode, and geometry (antenna pointing, incidence angle, pass).
- 3. View world map
	- 3.1. View / Tool Windows / World Map
	- 3.2. Select magnifying glass icon to zoom to image footprint
	- 3.3. Use mouse wheel and left click to zoom and pan respectively
- 4. View image single bands
	- 4.1. Select "Bands" folder in "Product Explorer" window and view each band by double clicking on band name.
- 5. View multiple viewers
	- 5.1. Close metadata views, leaving only viewers with bands
	- 5.2. Synchronise views by selecting the relevant icons in the "Navigation" tab
	- 5.3. Select: Window / Tile Horizontally
- 6. Crop
	- 6.1. Select the image name in the "Product Explorer" window
	- 6.2. Raster / Subset…
	- 6.3. Select the "Geo Coordinates" tab, and input the following coordinates:
	- North latitude bound: 51.117
	- West longitude bound: 10.867
	- South latitude bound: 51.067
	- East longitude bound: 10.967
	- 6.4. Select "OK"
- 7. Save the newly created subset image
	- 7.1. Select image in "Product Explorer"
	- 7.2. Select: File / Save Product As… (e.g.,
		- S1A\_IW\_GRDH\_1SDV\_20160112T170742\_20160112T170807\_009464\_00DB96\_2299\_subset)
	- 7.3. Select "Yes" to convert to BEAM DIMAP format (SNAP native file format)
	- 7.4. Select an output filename and location, and select "Save"
- 8. Calibrate
	- 8.1. Radar / Radiometric / Calibrate
	- In the "I/O Parameters" select
	- "S1A\_IW\_GRDH\_1SDV\_20160112T170742\_20160112T170807\_009464\_00DB96\_2299\_subset". The target product will be automatically renamed with the ending " Cal".
	- 8.2. Select the newly created subset image as source and specify an output directory and filename
	- 8.3. View the "Processing Parameters" tab (but leave all settings as default)
	- 8.4. Select "Run"
- 8.5. View the calibrated image
- 9. Filter speckle
	- 9.1. Radar / Speckle Filtering / Single Product Speckle Filter
	- 9.2. In the "I/O Parameters" select
		- "S1A\_IW\_GRDH\_1SDV\_20160112T170742\_20160112T170807\_009464\_00DB96\_2299\_subset\_Cal ". The target product will be automatically renamed with the ending "\_Spk".
	- 9.3. View the "Processing Parameters" tab (but leave all settings as default)
	- 9.4. In the "Filter" dropdown box, select "Lee"
	- 9.5. In "Filter Size X:" and "Filter Size Y:" select 3, and 3 respectively.
	- 9.6. Select "Run"
- 10. Convert to decibel (logarithmic scale)
	- 10.1. Expand the list of bands of the calibrated and speckle filtered image, right mouse click on the band "Sigma0\_VH", select: "Linear to/from dB", then select "Yes" in the pop-up window.
	- 10.2. Repeat this also for the "Sigma0\_VV" band.
	- 10.3. Right click on the newly created "Sigma0\_VH\_db" and "Sigma0\_VV\_db" bands and select "Convert Band", then: File / Save Product, to save the virtual bands to file.
- 11. RGB image view
	- 11.1.Window / Open RGB Image Window
	- 11.2. Select the following bands: Red = Sigma0\_VV\_db, Green = Sigma0\_VH\_db, Blue = Sigma0\_VV\_db
	- 11.3. Contrast stretch the images: Colour Manipulation tab, move triangular sliders to either side of the histogram for each R, G and B channel.
	- 11.4. Repeat the process for the image prior to speckle filtering, and compare both speckle filtered and non-speckle filtered images: Window / Tile Horizontally, then link viewers in the "Navigation" tab

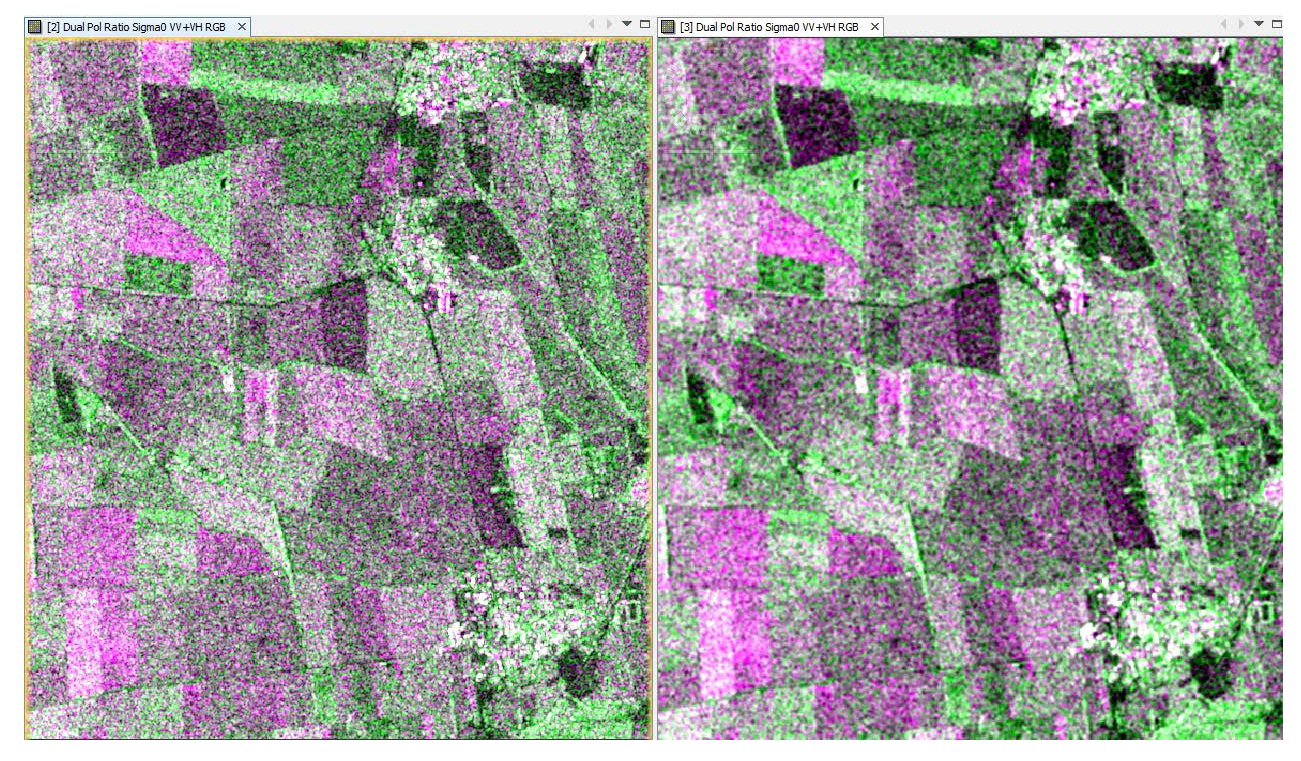

12. Geocoding / Terrain Correction 12.1. Radar / Geometric / Terrain Correction / Range-Doppler Terrain Correction

- 12.2. In the "I/O Parameters" select
	- "S1A\_IW\_GRDH\_1SDV\_20160112T170742\_20160112T170807\_009464\_00DB96\_2299\_subset\_Cal Spk". The target product will be automatically renamed with the ending " TC".
- 12.3. View the "Processing Parameters" tab (but leave all settings as default)
- 12.4. Select "Run"
- 13. Close all images in SNAP
	- 13.1. Close all viewers
	- 13.2. Right click on the name of one of the images in the "Product Explorer" window and select "Close All Products"

# **Sentinel-1 Dual Pol Time Series Analysis**

Data: Sentinel-1A IW GRDH 1SDV:

- 1. S1A\_IW\_GRDH\_1SDV\_20160112T170742\_20160112T170807\_009464\_00DB96\_2299\_subset.dim 2. S1A\_IW\_GRDH\_1SDV\_20160124T170741\_20160124T170806\_009639\_00E0BA\_A936\_subset.dim 3. S1A\_IW\_GRDH\_1SDV\_20160205T170741\_20160205T170806\_009814\_00E5C0\_8FAB\_subset.dim 4. S1A\_IW\_GRDH\_1SDV\_20160217T170802\_20160217T170827\_009989\_00EAE9\_8994\_subset.dim 5. S1A\_IW\_GRDH\_1SDV\_20160229T170741\_20160229T170806\_010164\_00EFE2\_E0E6\_subset.dim 6. S1A\_IW\_GRDH\_1SDV\_20160312T170741\_20160312T170806\_010339\_00F4FA\_1381\_subset.dim 7. S1A\_IW\_GRDH\_1SDV\_20160324T170742\_20160324T170807\_010514\_00F9D6\_82E4\_subset.dim 8. S1A\_IW\_GRDH\_1SDV\_20160405T170742\_20160405T170807\_010689\_00FEF3\_BD55\_subset.dim 9. S1A IW\_GRDH\_1SDV\_20160417T170743\_20160417T170808\_010864\_01042F\_A10C\_subset.dim 10. S1A\_IW\_GRDH\_1SDV\_20160429T170743\_20160429T170808\_011039\_0109A8\_17CB\_subset.dim 11. S1A\_IW\_GRDH\_1SDV\_20160511T170747\_20160511T170812\_011214\_010F2F\_6BEF\_subset.dim 12. S1A\_IW\_GRDH\_1SDV\_20160523T170747\_20160523T170812\_011389\_0114EB\_2B14\_subset.dim 13. S1A\_IW\_GRDH\_1SDV\_20160604T170753\_20160604T170818\_011564\_011A8B\_6206\_subset.dim 14. S1A\_IW\_GRDH\_1SDV\_20160628T170755\_20160628T170820\_011914\_01258C\_8FC4\_subset.dim 15. S1A\_IW\_GRDH\_1SDV\_20160722T170756\_20160722T170821\_012264\_0130EC\_0E23\_subset.dim 16. S1A\_IW\_GRDH\_1SDV\_20160815T170757\_20160815T170822\_012614\_013C81\_EBC5\_subset.dim 17. S1A\_IW\_GRDH\_1SDV\_20160908T170758\_20160908T170823\_012964\_014825\_5663\_subset.dim 18. S1A\_IW\_GRDH\_1SDV\_20160920T170759\_20160920T170824\_013139\_014DEE\_6D15\_subset.dim 19. S1A\_IW\_GRDH\_1SDV\_20161002T170759\_20161002T170824\_013314\_015387\_6F6F\_subset.dim 20. S1A\_IW\_GRDH\_1SDV\_20161014T170759\_20161014T170824\_013489\_015911\_A4CD\_subset.dim 21. S1A\_IW\_GRDH\_1SDV\_20161026T170759\_20161026T170824\_013664\_015E7F\_0237\_subset.dim 22. S1A\_IW\_GRDH\_1SDV\_20161107T170759\_20161107T170824\_013839\_0163F7\_C9AC\_subset.dim 23. S1A\_IW\_GRDH\_1SDV\_20161201T170758\_20161201T170823\_014189\_016EC6\_E2E8\_subset.dim 24. S1A\_IW\_GRDH\_1SDV\_20161213T170758\_20161213T170823\_014364\_01745F\_7A42\_subset.dim 25. S1A\_IW\_GRDH\_1SDV\_20161225T170758\_20161225T170823\_014539\_0179C8\_CF8C\_subset.dim
- 14. Open all files listed above
	- 14.1. File / Open Product
	- 14.2. Browse to data

# 15. Create processing chain

- 15.1. Tools / GraphBuilder
- 15.2. Create the following graph by right mouse clicking and selecting a process, and left clicking on each process to connect them with arrows.
- 15.3. Below the graph, for each process, apply the settings as shown below:

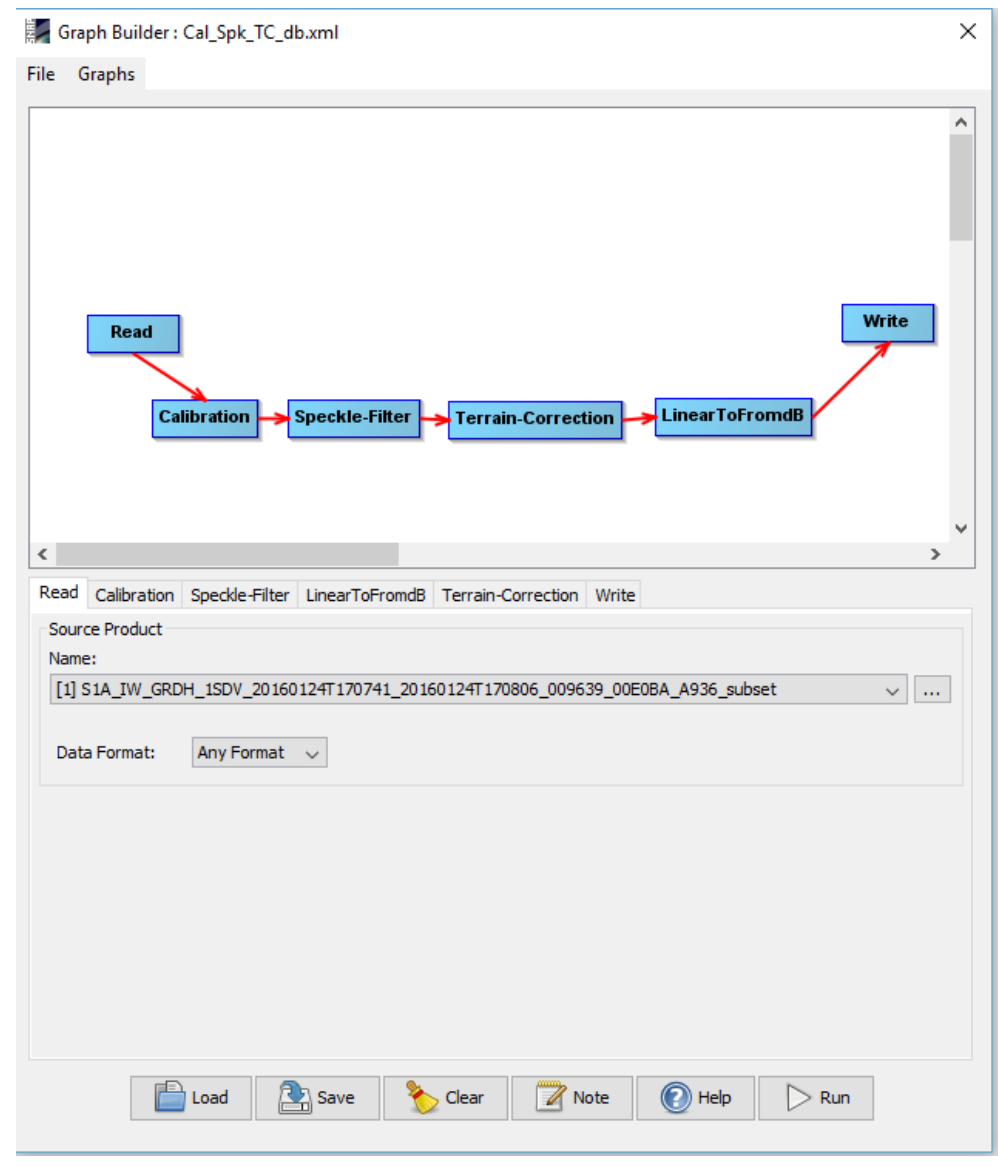

Read

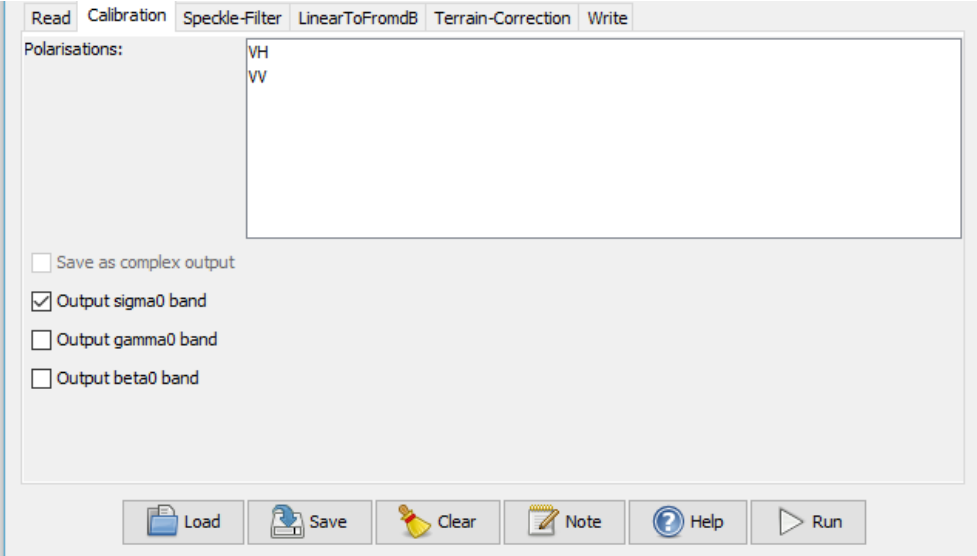

Calibration

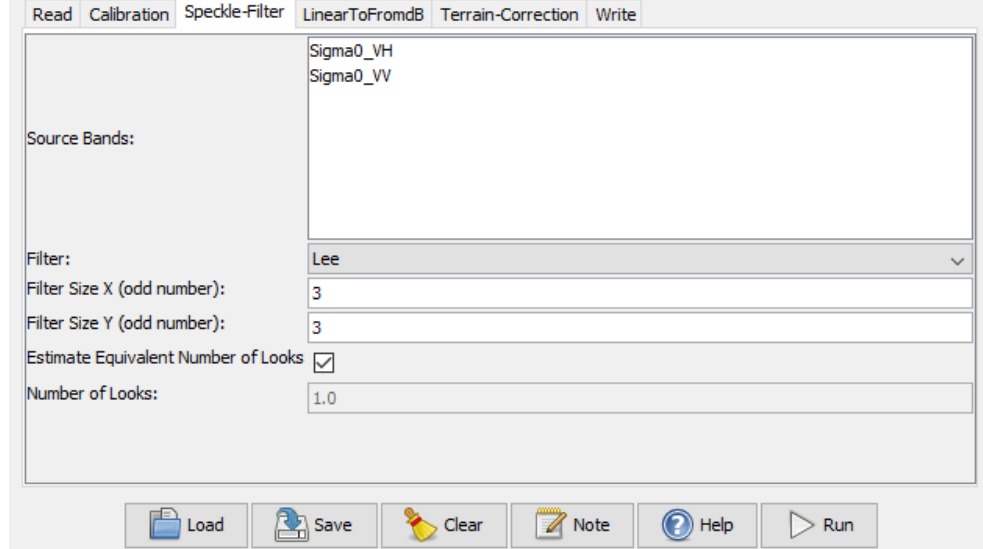

Speckle Filtering

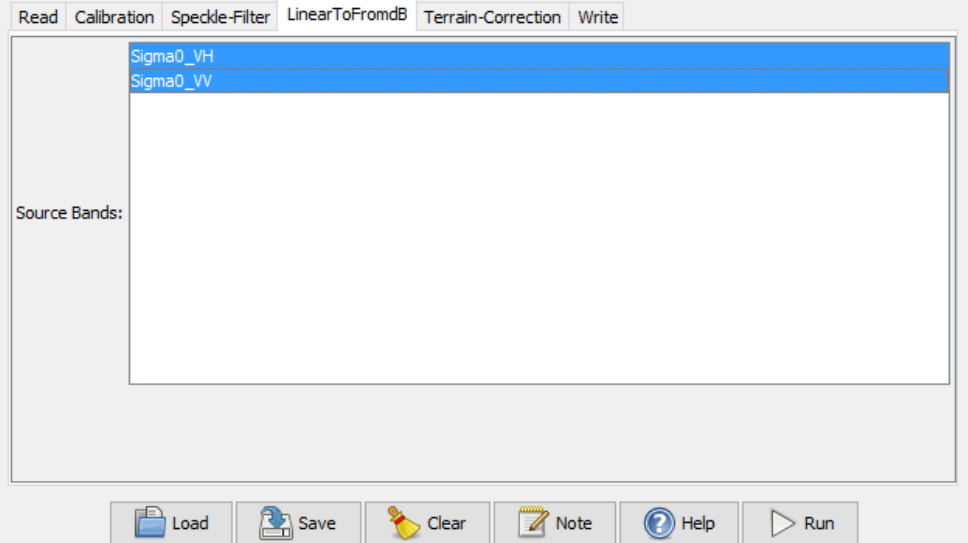

Linear to db

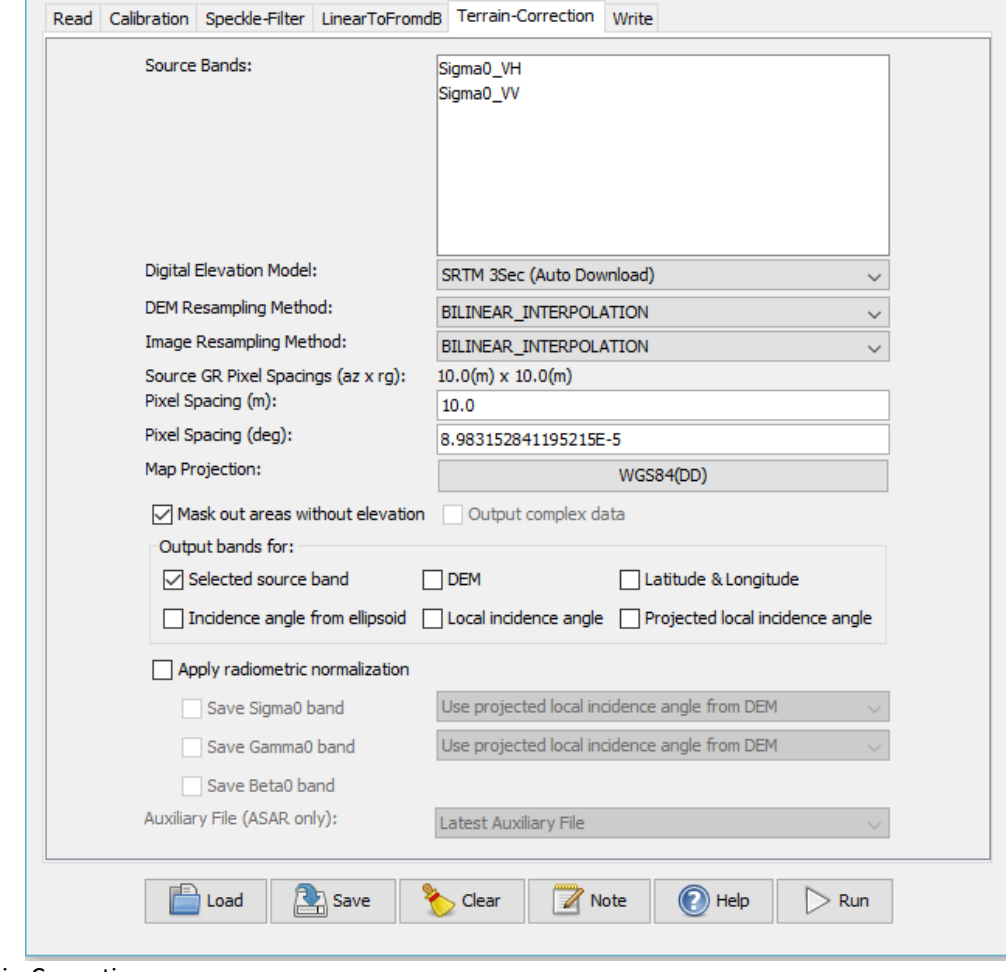

Terrain-Correction

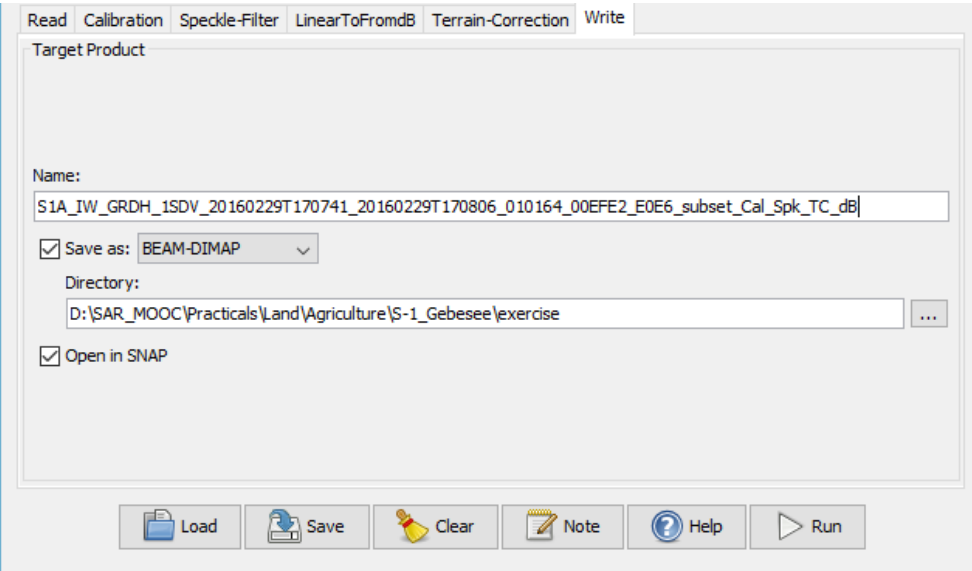

Write

15.4. Select "Save" and save the graph.

15.5.DO NOT select "Run", instead close the Graph Builder window.

# 16. Create batch directory

16.1. Create a new folder in which to save batch processed imagery

#### 17. Batch processing

- 17.1. Tools / Batch Processing
- 17.2. Select "Add Opened"
- 17.3. Select "Load Graph" and browse to saved graph.
- 17.4.Under "Directory" browse to newly create batch directory
- 17.5. Select "Run"

#### 18. Create stack

- 18.1. Close all images and reopen batch processed images in the batch folder
- 18.2. Radar / Coregistration / Stack Tools / Create Stack
- 18.3. Select "Add Opened"
- 18.4. In the "2-CreateStack" tab, select the following parameters: "Initial Offset Method": Product Geolocation
- 18.5. In the "Write" tab, select a filename and location
- 18.6. Select "Run"

# 19. Multitemporal, polarimetric analysis

- 19.1. View various temporal and polarimetric RGB composites of the speckled filtered stack in dB: Window / Open RGB Image Window
- 19.1.1.Example: Red = VV\_dB, Green = VH\_dB, Blue = VV\_dB from the same date
- 19.1.2.Example: Red = VH\_dB, Green = VH\_dB, Blue = VH\_dB from three different dates
- 19.2. Select "Export Product"

# **Sentinel-1 backscatter behaviour over different crop types**

20. Overlay a shapefile of agricultural crop types from 2016

20.1.Open RGB Image Window (Step 18) (e.g., R=VV\_db\_17Feb\_2016, Green=VV\_db\_22Jul2016, Blue=VV\_db\_07Nov2016

- 20.2. In Layer Manager click "Add Layer"
- 20.3. Select ESRI Shapefile, click "Next"
- 20.4. Browse to the shapefile "investigated\_fields\_2016\_potato.shp, and select "Open".
- 20.5. Select "Finish"
- 20.6. Add another crop types (Spring wheat, sugar beat, winter barley, winter wheat) (same steps 19.1- 19.4)
- 21. View temporal backscatter signature of different crops
	- 21.1. View / Tool Windows / Radar / Time Series
	- 21.2. Click Settings in "Time Series"-Box
	- 21.3. In "Time Series Analysis Settings" click "Add Opened" and then "Apply" (note: open single preprocessed S1 data to create a time series plot; time series plot does not work with a stack)
	- 21.4. In "Time Series"-Box click "Filter bands" and select e.g. all Bands in VH polarization (or check "select all")
	- 21.5. In "Time Series"-Box click "Show at cursor position"
	- 21.6.Navigate with the cursor to different crop types
- 22. Temporal backscatter signature with Pin Tool
	- 22.1. Activate "Tools" (View / Toolbars / Tools)
	- 22.2. Click "Pin Placing Tool"
	- 22.3. Click on specific crop type
	- 22.4. In Pin Manager (View / Toolbars Tool / Window) you can edit and remove your pins
	- 22.5. Put at least one pin to every crop type

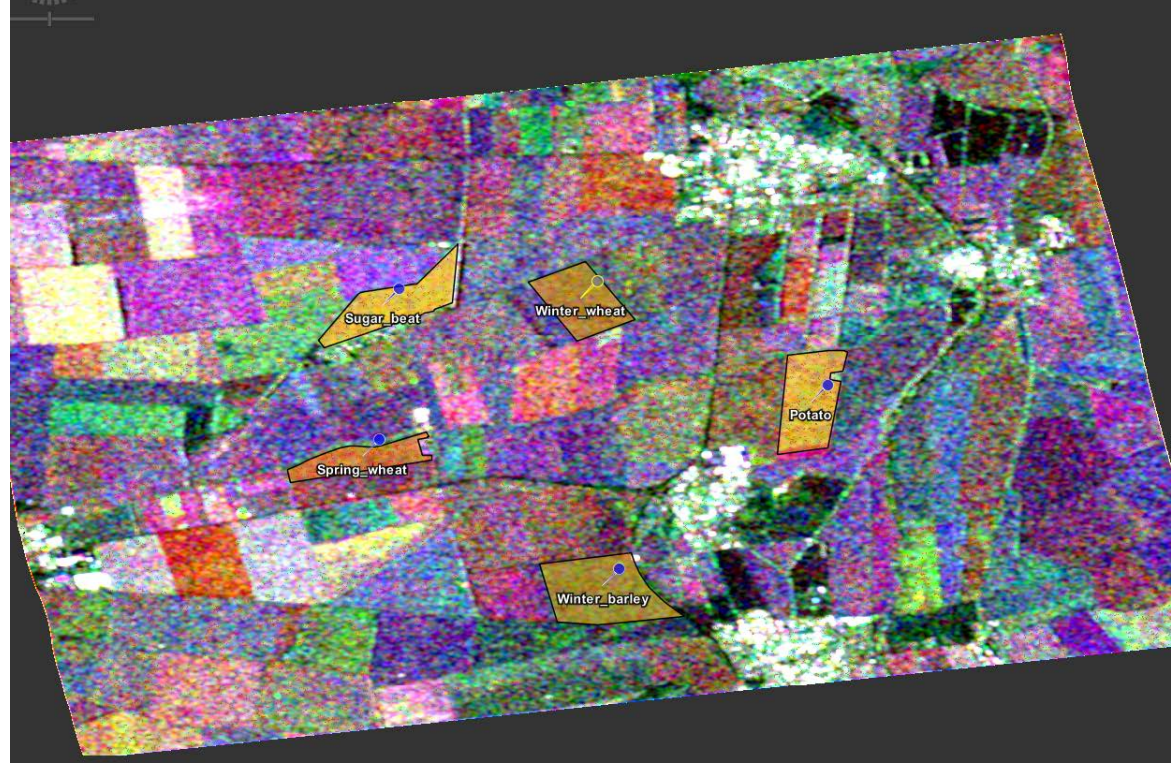

22.6. In "Time Series"-Box deactivate "Show at cursor position" but activate "Show for all pins"

22.7. You can export temporal backscatter signature as csv data ("Export graph to text file") or an image ("Export graph to image file")